## Firma electrónica Microsoft Office WORD

## **1. MS Office**

Se utiliza la versión 2003 del WORD del paquete Microsoft Office Professional Edition 2003.

Se abre el programa Word y creamos un documento

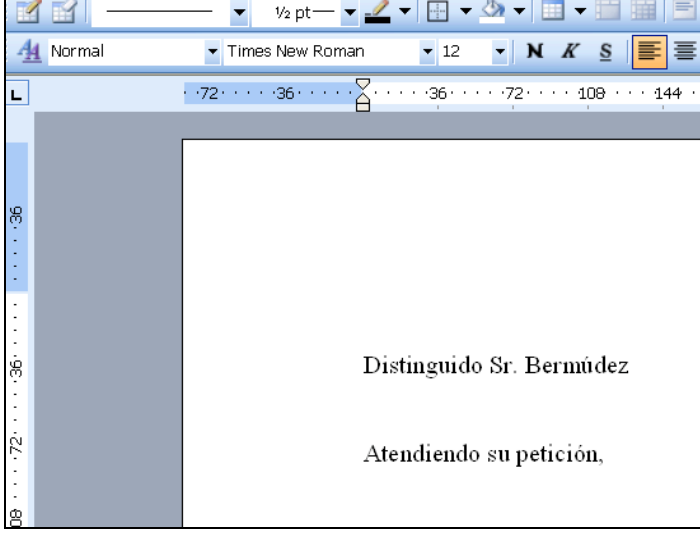

Una vez finalizado y siempre que no se desee añadir nada más, lo guardamos.

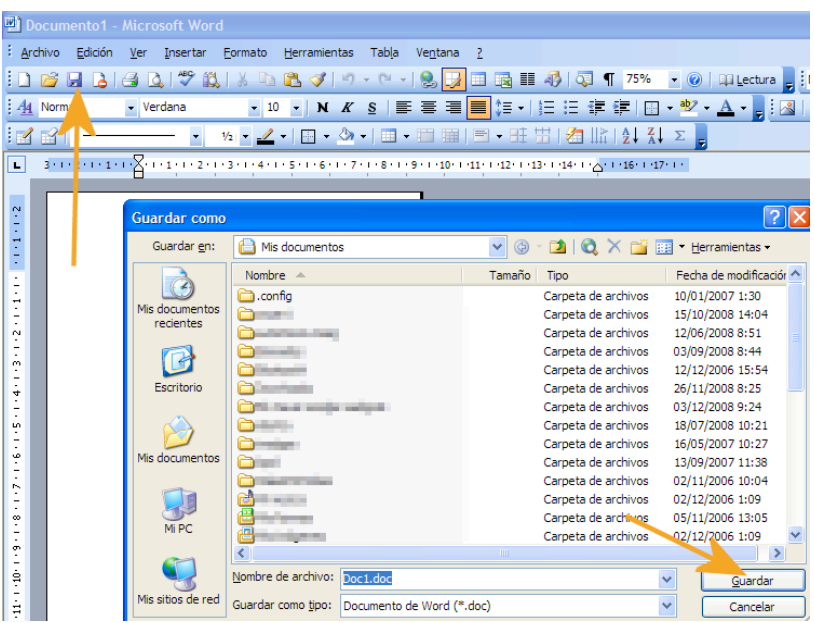

Desde que hemos guardado el documento, su nombre aparece en la parte superior del documento.

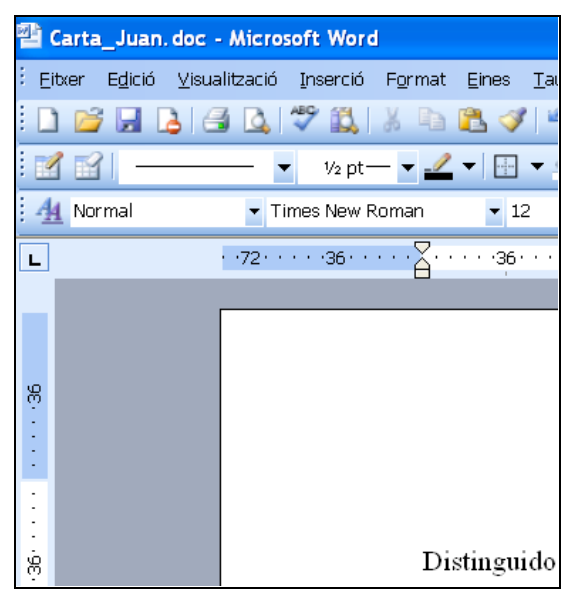

Para fima el documento debemos ir al menú "Herramientas" y escoger "Opciones".

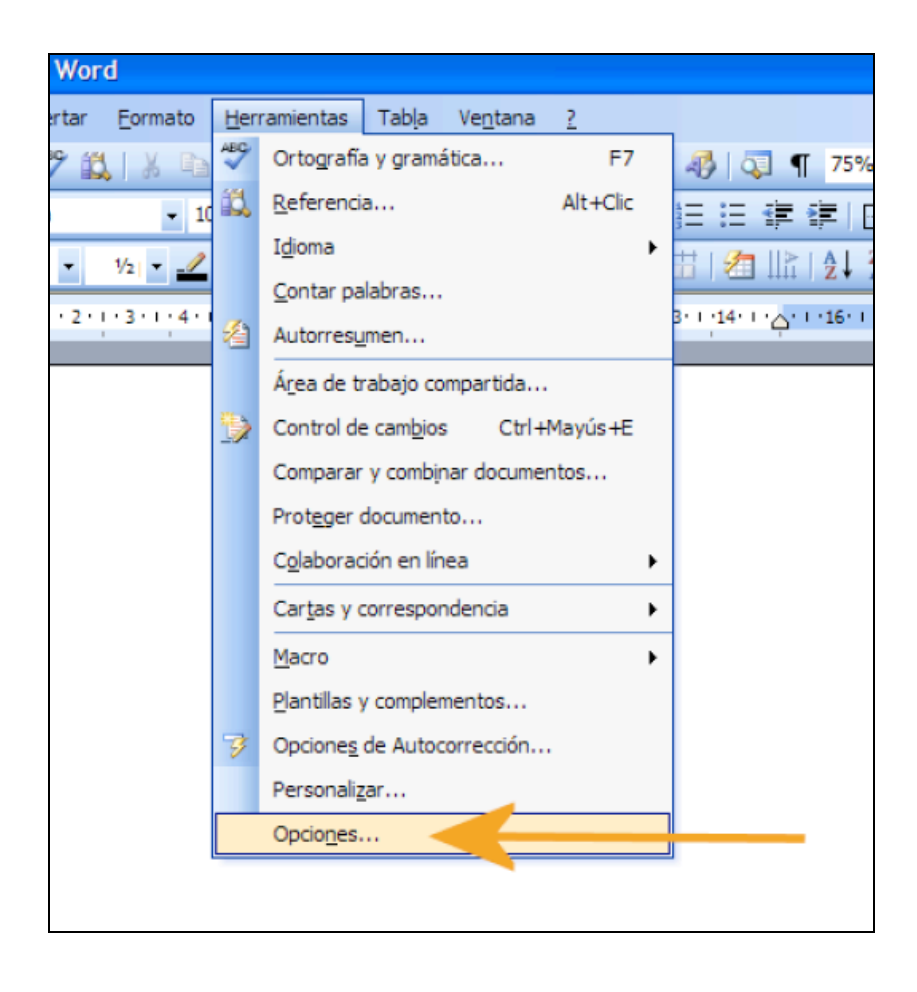

Cuando hemos entrado en "Opciones"(1), iremos a la pestaña "Seguridad" (2) y en la parte media de la pantalla accederemos a "Firmas digitales" (3).

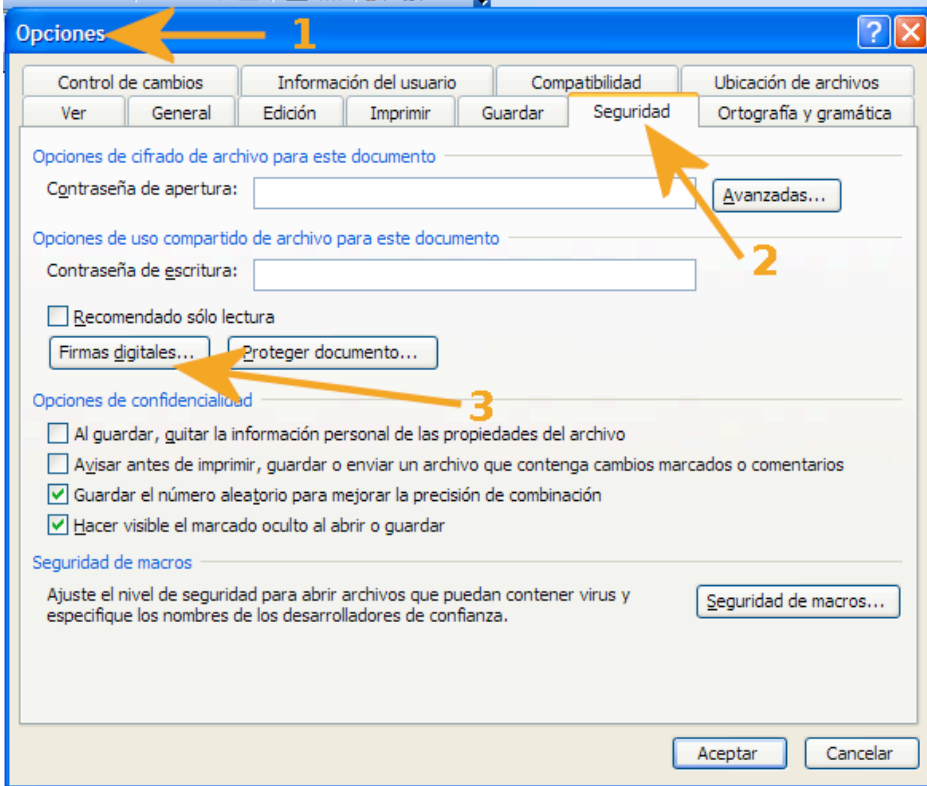

Al entrar a "firmas digitales" se abrirá una nueva ventana donde indicaremos al Word con qué certificado queremos firmar el documento. En este punto haremos un clic a "agregar".

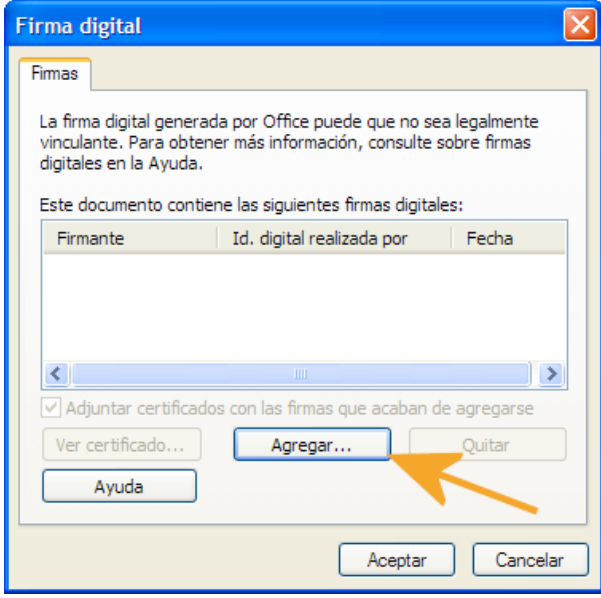

Como se ve en la imagen seleccionaremos el certificado con el que queramos firmar el documento.

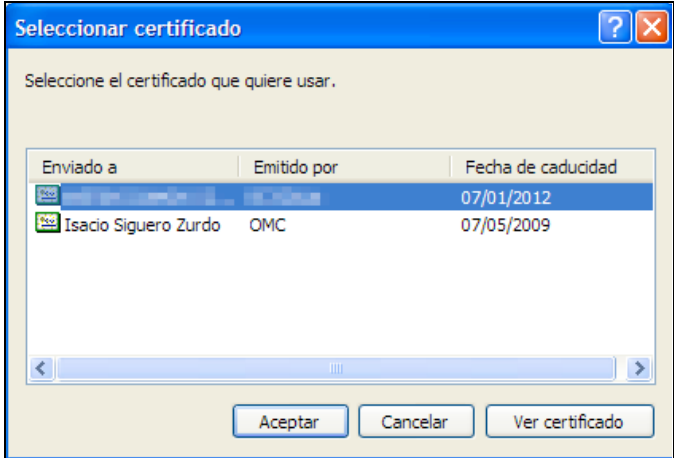

El sistema nos pide a continuación la contraseña o PIN de la tarjeta

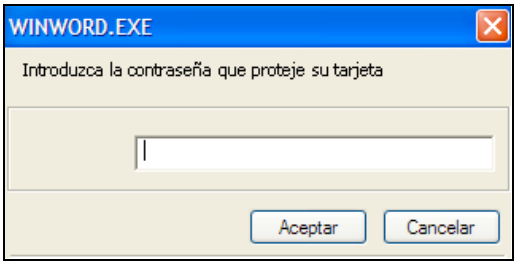

En la siguiente ventana ya aparece el certificado que hemos elegido.

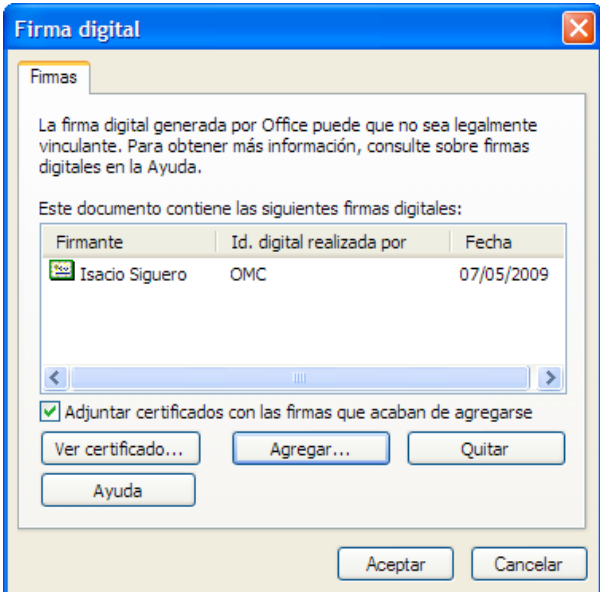

Para terminar esta acción solo debemos hacer clic en "aceptar" en las ventanas que debamos.

Y seguidamente ya tenemos el documento WORD firmado.

Podemos observar (según indica la flecha en la imagen) que en la parte inferior derecha aparece un icono (de color rojo) que si desplazamos el ratón y lo ponemos encima nos aparecerá una leyenda que indica "Este documento se ha firmado digitalmente".

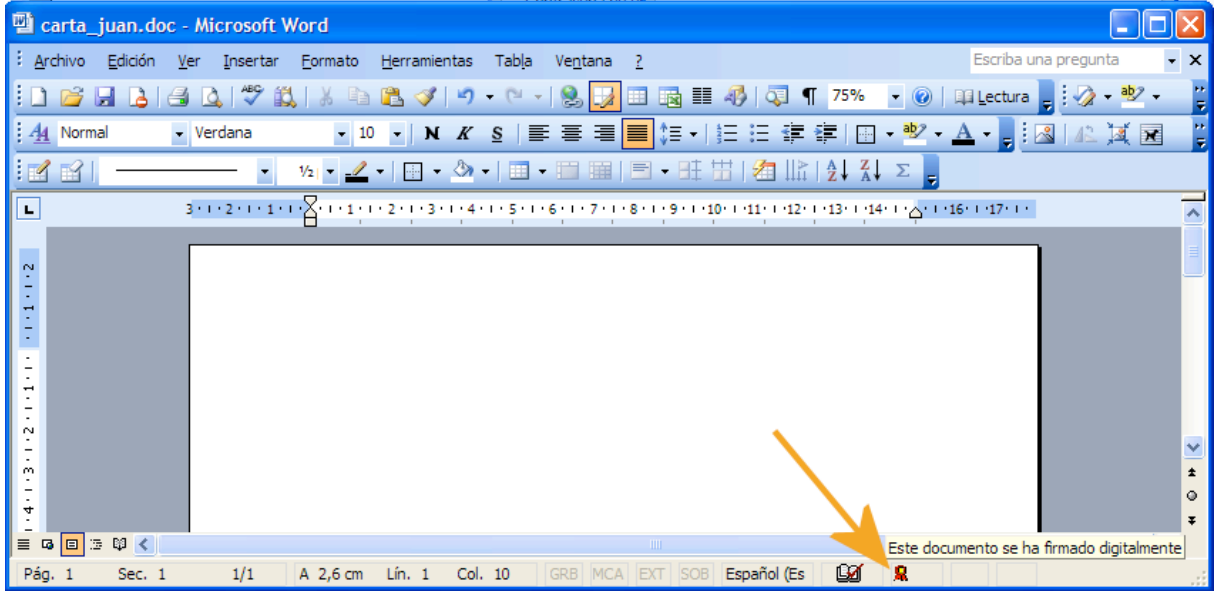